## **Hur jag lägger ut en Youtube film på hemsidan**

Se till att ni är på den sidan som ni vill infoga en YouTube film på. Gå upp till modulväljaren (vid det röda krysset) och välj "Bild och Media", där hittar ni Youtube, se bild.

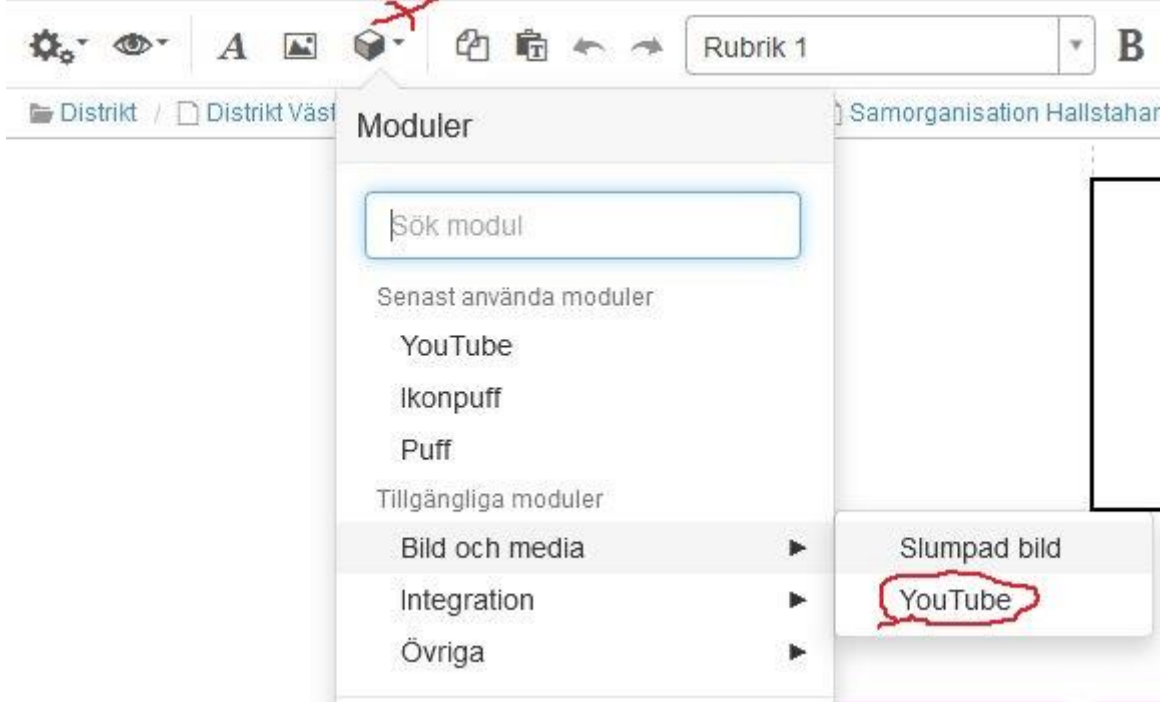

Klicka då på Youtube då kommer det en ny ruta upp där ni ska välja olika saker och också lägga in en länkadress. Börja med att söka efter länken till den filmsnutt ni vill lägga in det gör ni i rutan "Sök på YouTube", se bild nedan. Nu kommer ni direkt in på YouTube.

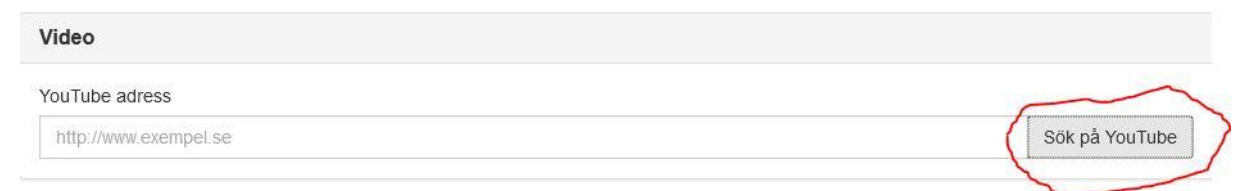

Nu kommer ni direkt in på YouTube, där skriver ni som i detta fall Seniorsurfarna, då som ni ser så kommer deras filmsnuttar upp. Klicka på den film som ni vill ha, jag väljer den första i raden. Så här ser det ut på YouTube när jag klickat på första filmsnutten.

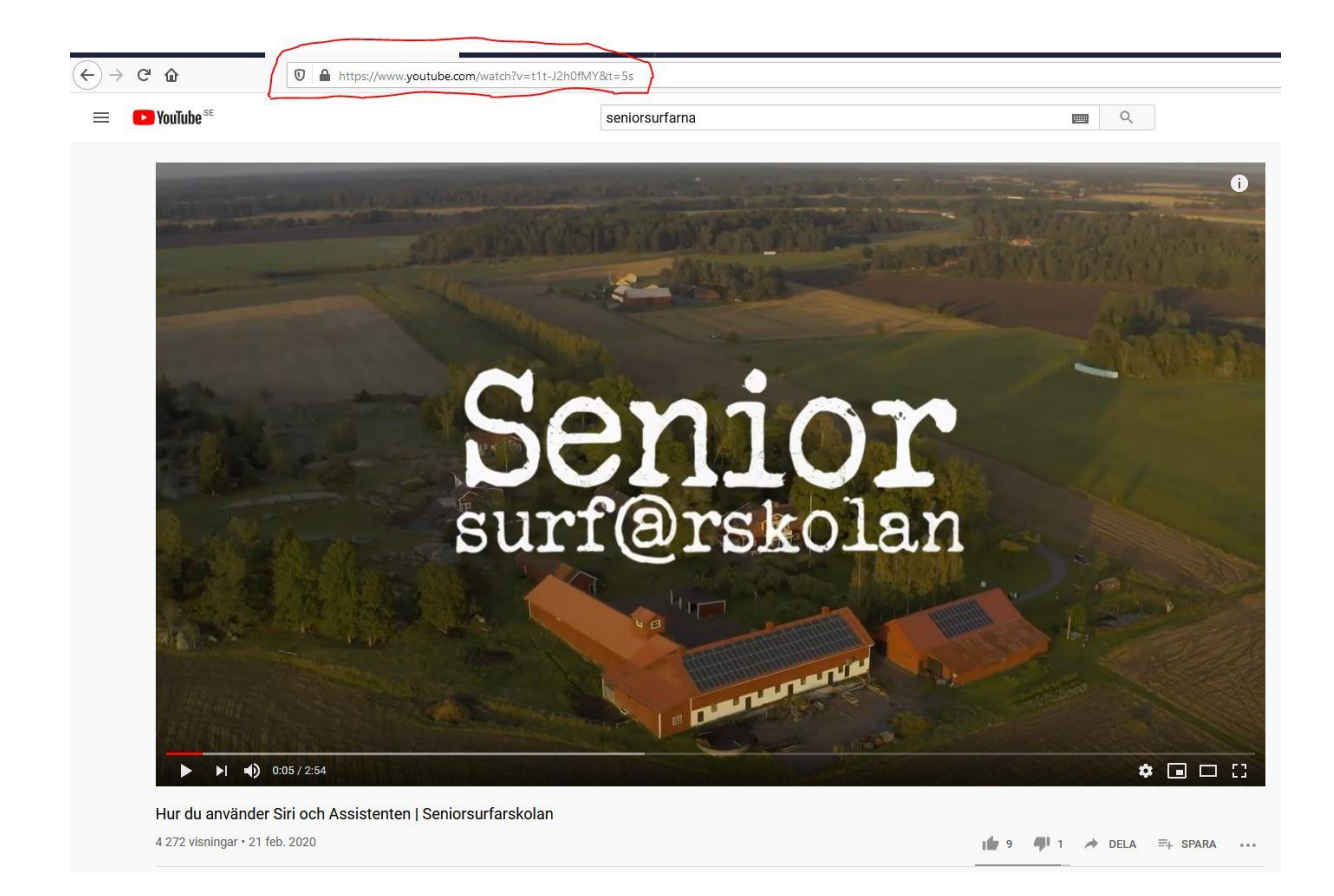

Nu ser ni att jag ringat in en länk på bilden ovan, det är den länken som ni ska markera och kopiera Ctrl+C. När ni gjort det så går ni tillbaka till er hemsida och Klistrar in länkadressen med Ctrl+V. Här kan man också högerklicka och kopiera och sedan klistra in. Se bild här nedan.

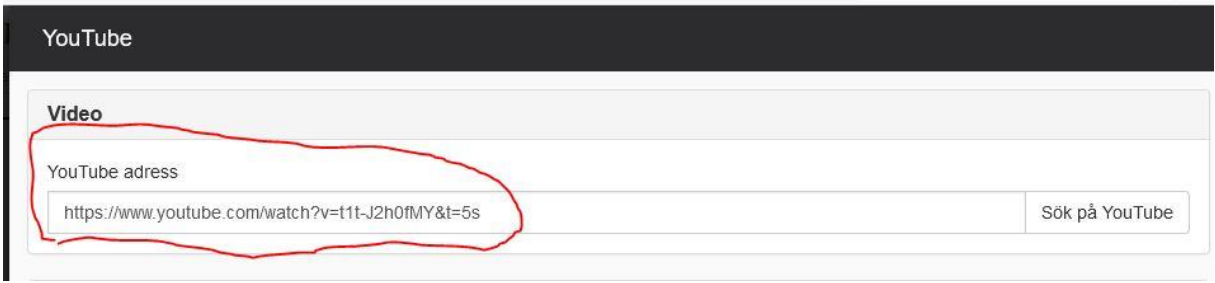

Nu har ni gjort själva grovarbetet och nu är det bara lite småfix kvar. Jag lägger en sista bild som ni ser på nästa sida. Här ser ni vilka inställningar jag gjort och det har fungerat för mig.

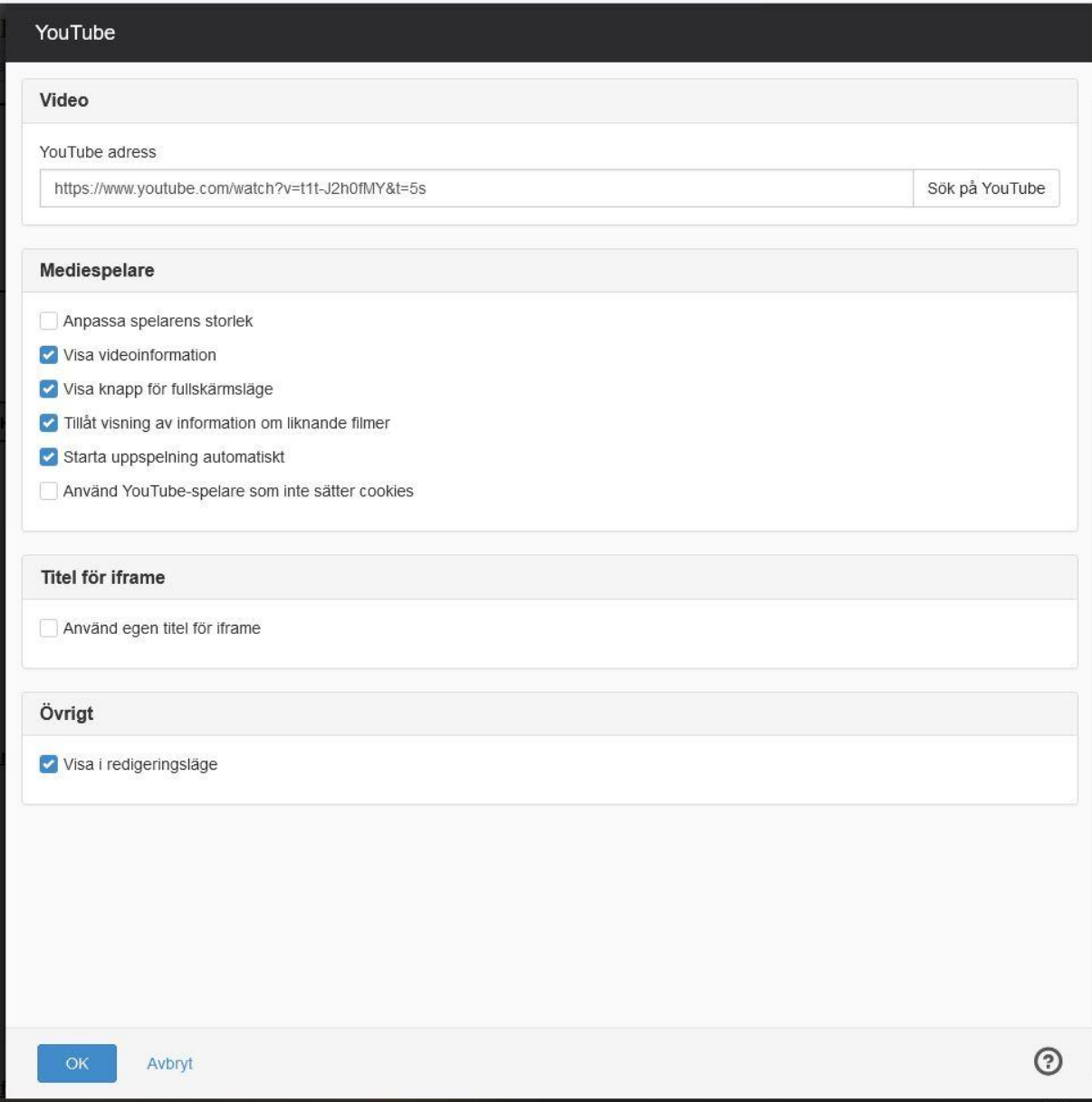

Nu klickar ni på OK och publicerar, så ska ni ha en film där ni ville ha den. Sen kan man högerklicka på själv filmen och välja "Egenskaper" där hittar ni marginalinställningar för att flytta filmen lite neråt eller uppåt.

Lycka till!!

## *Skrivet av Ewa Snellman Welén*